# **Google Formulare im Kurs einsetzen**

Google Formulare eignen sich gut, on Quiz, Multiples Choice Quiz oder Fragen zu einem Text online den TeilnehmerInnen per Link oder QR Code zur Verfügung zu stellen. Die Lernenden öffnen den Link mit Smartphone/Tablet/Laptop oder PC – beantworten online die Fragen und senden das Formular ab.

# **Neues Google Formulare anlegen**

1. Adresse eingeben:

[https://www.google.com/intl/de\\_at/forms/about/](https://www.google.com/intl/de_at/forms/about/)

#### 2. Privat - Google Formulare öffnen anklicken

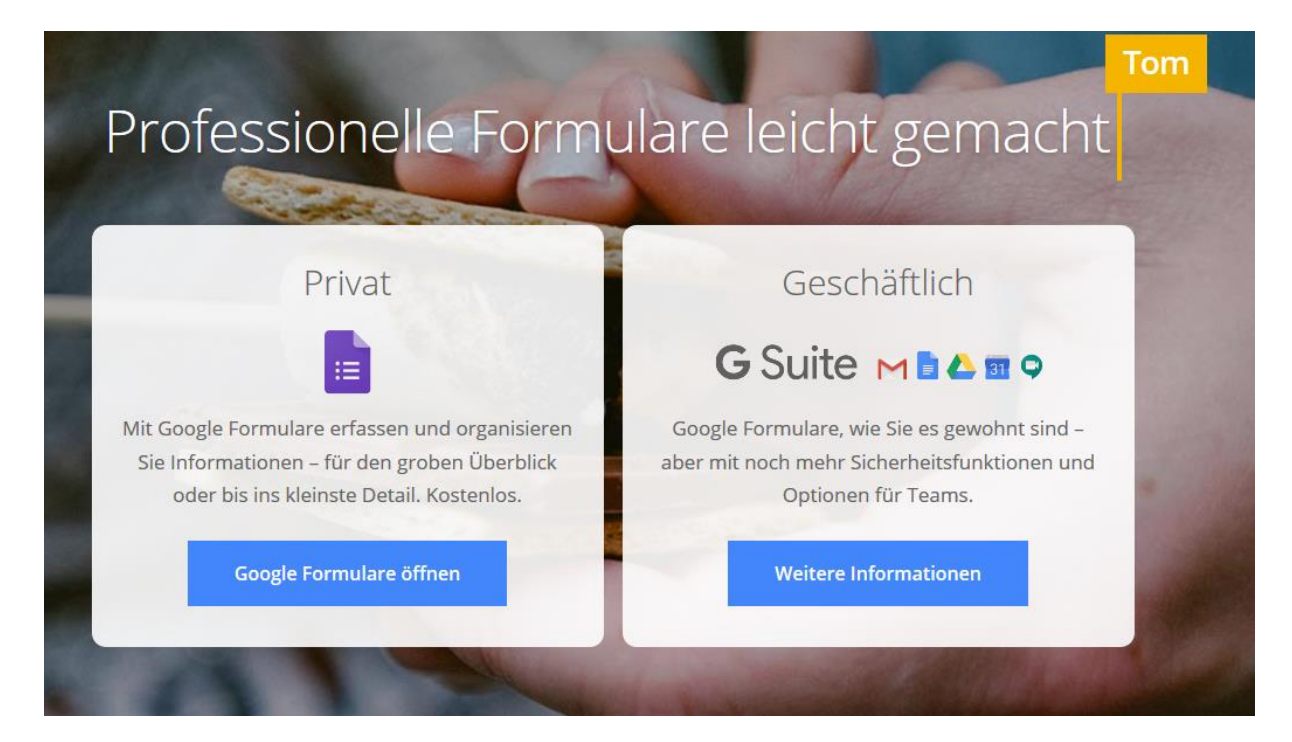

3. Mit Google Konto anmelden oder eines dafür anlegen

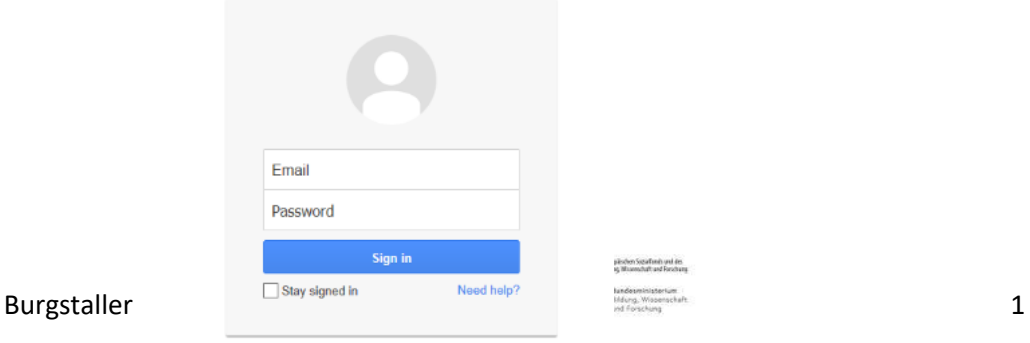

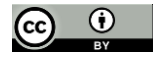

One Google Account for everything Google

### 4. neues Formular öffnen – auf PLUS (leer) klicken

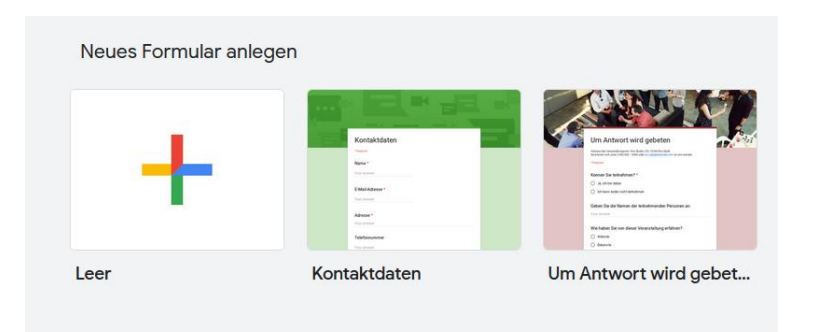

5. Titel vergeben (Feld Formularbeschreibung klicken und Bezeichnung eingeben)

Frage/Text eingeben: Soll eine kurze Antwort oder eine lange Antwort eingegeben werden? Soll eine Jahreszahl eingetragen oder ein Kreuz auf

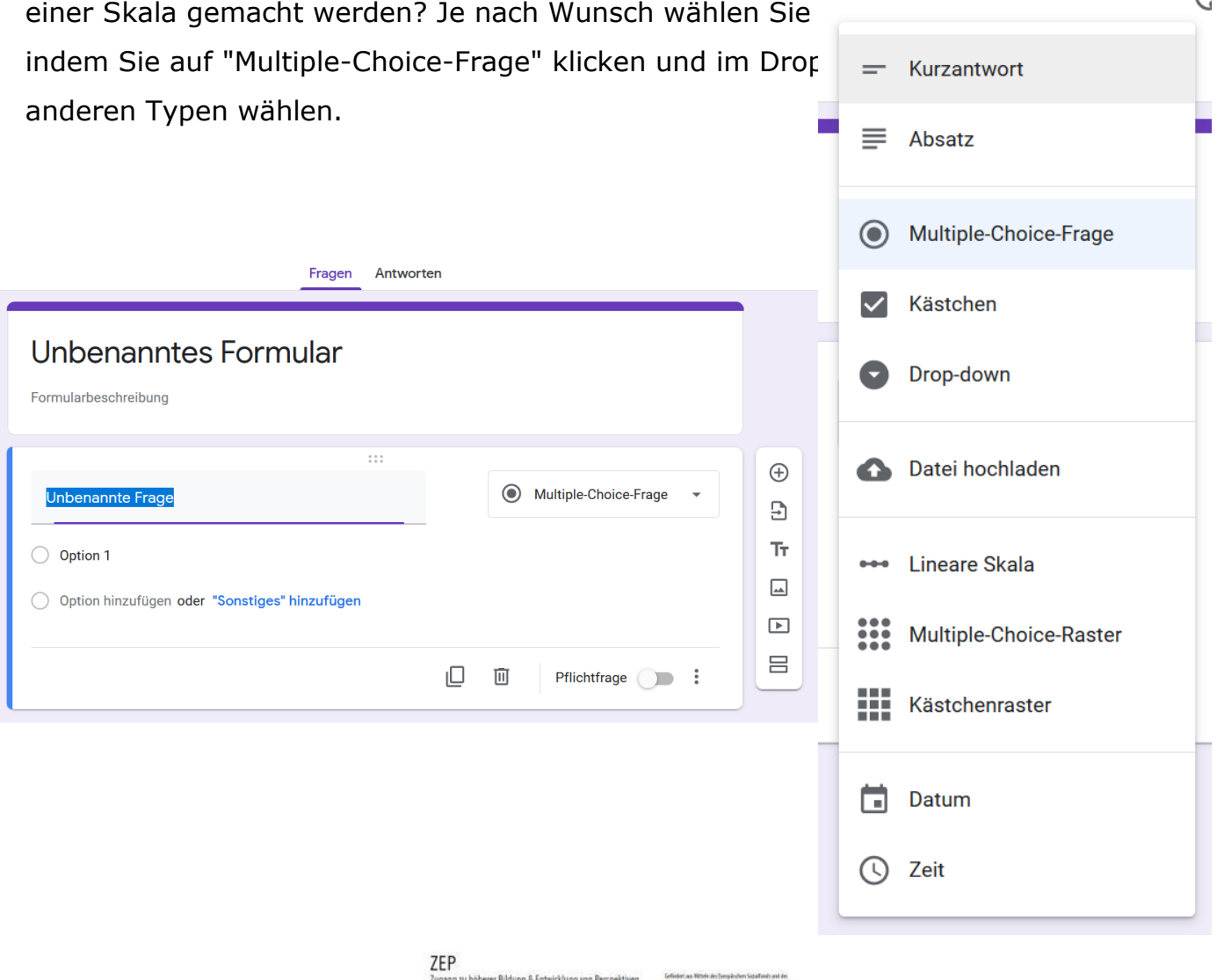

- Durch Anklicken von Pflichtfrage, muss die Frage beantwortet werden
- Bilder können in den Absatz/in die Frage eingebettet werden.

6. Für die nächste Frage auf das Plus am rechten Rand klicken. Statt einer Frage kann auch ein Bild oder Youtube Video eingefügt werden.

7. Ist der Fragebogen abgeschlossen, kann das Formular durch Anklicken von Vorschau überprüft werden.

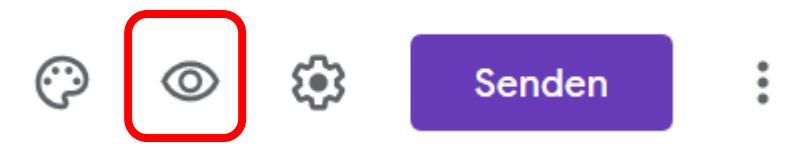

8. Aussenden des Fragebogens durch Teilen des Links oder Eingabe von E-Mail Adressen. Auf SENDEN klicken - Beim Link gibt es die Möglichkeit das Feld die URL zu verkürzen – auszuwählen.

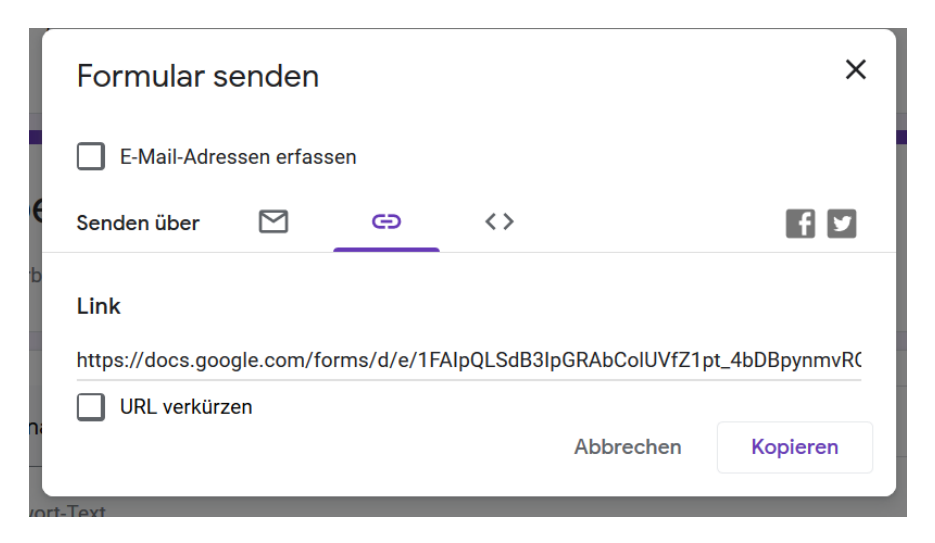

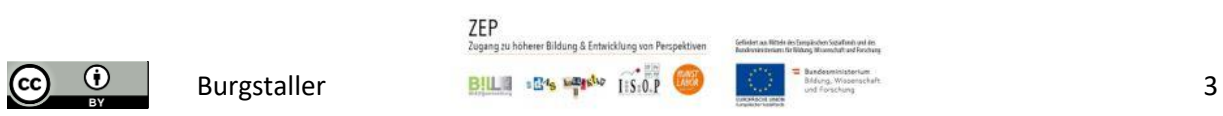

 $\bigoplus$ 

Эì

Tr.

 $\Box$ 

 $\Box$ 

吕

Frage hinzufügen

### Auf die Ergebnisse zugreifen:

Da gibt es zwei Möglichkeiten. Einzelansicht der beantworten Fragebögen oder Aufrufen einer Excel Datei.

• Einzelansicht: Dazu bitte auf Einzelansicht klicken – die einzelnen Fragebögen können eingesehen werden.

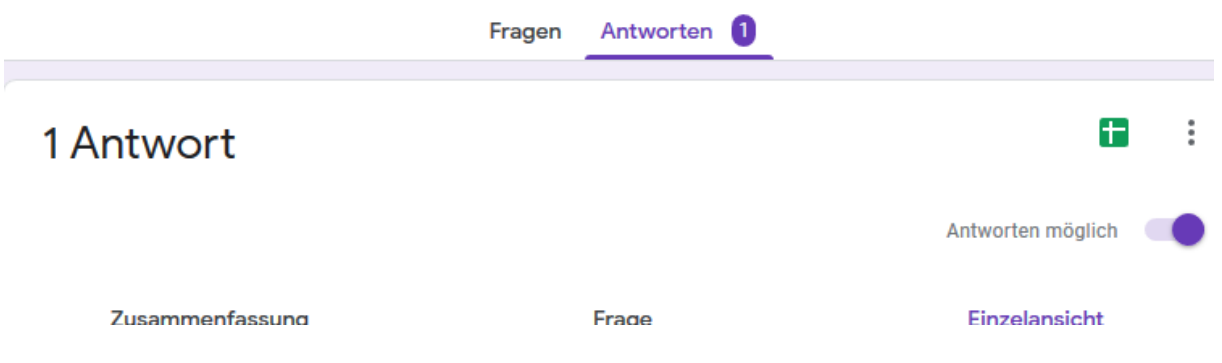

- Excel Datei mit den eingegebenen Daten aufrufen
- Das grüne Feld anklicken: Antworten als Google Tabelle ansehen

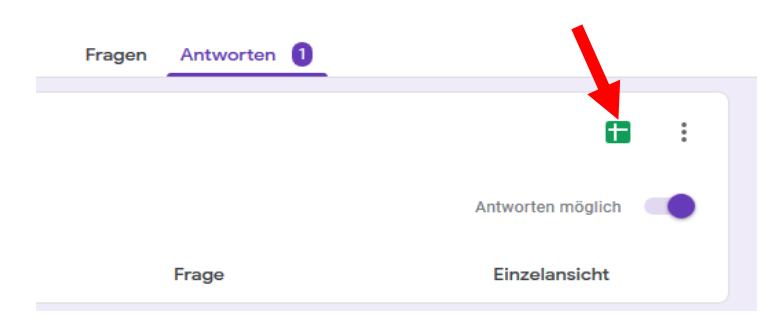

Es öffnet sich eine Excel – Tabelle mit allen eingegebenen Daten.

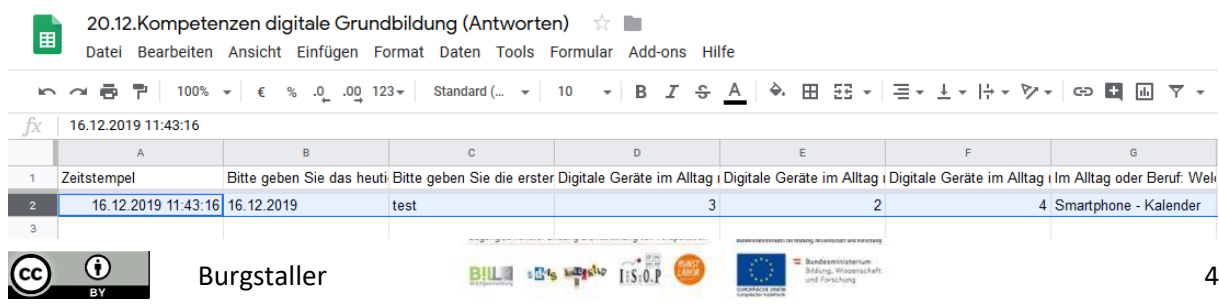